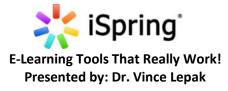

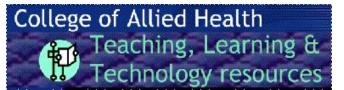

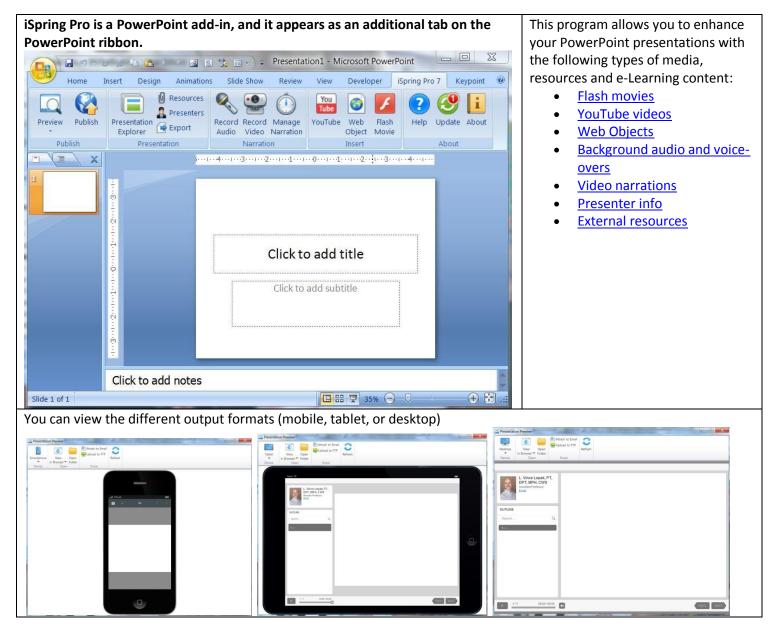

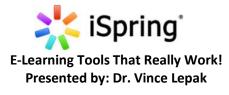

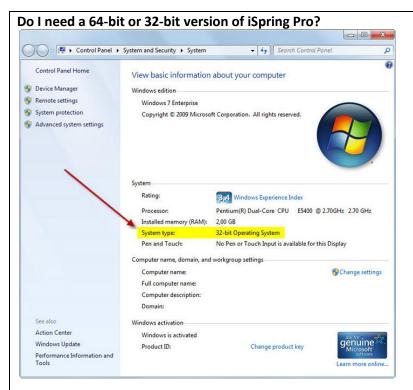

## General Options for publishing using Combined+HTML5

The General tab allows you to specify the output of your PowerPoint presentation: title, destination and format.

| Web           | General P        | layback and Navig                                                 | ation Comp   | ression   | Advanced        | Protection    | Learning Course |                     |
|---------------|------------------|-------------------------------------------------------------------|--------------|-----------|-----------------|---------------|-----------------|---------------------|
| -             | Presentat        | ion title:                                                        | powerpoint   | _to_flash | _excellence     | _(Combined    | I) LMS          |                     |
| CD CD         | Local fold       | Local folder: C:\Users\llep                                       |              | pak\Des   | top\ispring     |               |                 | Brows               |
|               | Slide Ra         | 250                                                               |              | Playe     | r               |               |                 |                     |
| iSpring Learn |                  | <ul> <li>All slides</li> <li>Selected slides (1 slide)</li> </ul> |              | Un        | iversal (Fu     | ll - Modified | d) 🔻            | Customize           |
|               |                  |                                                                   | ne)          |           |                 |               |                 | saate Prositie to I |
| 🗲 LMS         | Output Output    | Options<br>ktop (Flash)                                           |              |           |                 |               | 6 101           |                     |
|               | -                | All in one Flash fil                                              | le           |           | Preserver Video |               | Sound Obj       | ects                |
|               | <sup>™</sup> Mot | oile (HTML5)                                                      |              | our.      | NE MOTES        | ۹.            |                 |                     |
|               | Cor              | nbined (Flash + H                                                 | TML5)        |           | 1.754 410 10    |               |                 | Carlo               |
|               | C Exe            | cutable (EXE)                                                     |              |           | 3 Second side   |               |                 |                     |
|               | 1                | iSpring Mobile ap                                                 | op on iPad 🛈 |           |                 |               |                 |                     |
|               | 🔽 Zip            | output                                                            |              |           | 0.00.0          |               |                 | (max)               |
|               |                  |                                                                   |              |           |                 |               |                 |                     |
|               |                  |                                                                   |              |           |                 |               |                 |                     |
|               |                  |                                                                   |              |           |                 |               |                 |                     |
|               |                  |                                                                   |              |           |                 |               |                 |                     |
|               | Import/Expor     | t • ]                                                             |              |           |                 |               |                 | Publish             |
|               |                  |                                                                   |              |           |                 |               |                 |                     |

## College of Allied Health Teaching, Learning & Technology resources

| The version of iSpring product depends on the version Windows your computer is running.                                                                                                    |
|----------------------------------------------------------------------------------------------------|
| Most Computers in the College are a <b>32-bit</b> operating system version.                                                                                                    |
| A <b>64-bit</b> version of iSpring Pro should be<br>installed if your computer is running a <b>64-</b><br><b>bit</b> version of Windows.                                                                                                    |
| If the <b>32-bit</b> version of Windows is installed,<br>you should install the <b>32-bit</b> version of iSpring<br>Pro.                                                                                                    |
| How do I find out which version of Windows my<br>computer is running?<br>Windows 7, 8, or Windows Vista, do the<br>following:                                                                                                    |
| <ol> <li>Go to Control Panel &gt; System and</li> <li>Security &gt; System.</li> <li>Under System, you can view the system type</li> </ol>                                                                                                    |
| under "See the name of this computer."                                                                                                    |
| <ul> <li>Output options: If you are publishing to D2L choose the following options:</li> <li>1) Choose the LMS (learning management system) tab on the Left.</li> <li>2) Player Template Options: Select Universal (Full) from the drop-down. This is designed to work with the Combined (Flash + HTML5 smart package).</li> <li>3) Combined (Flash + HTML5); Presentation will be published as a "smart" package which can be successfully launched on both desktop and mobile devices.</li> <li>4) Do <u>NOT</u> check the iSpring Mobile app on iPad</li> <li>5) Zip output; Check this so the file can be unloaded to D2L.</li> </ul> |
| Warning: SCORM will be integrated into your<br>grade book and you will be UNable to remove it<br>from the grade book if you delete the file from<br>your table of contents without first following<br>the steps to remove SCORM from grade book<br>listed towards the end of this document. D2L is<br>currently working on a permanent fix for this<br>issue.                                                                                                    |
|                                                                                                    |

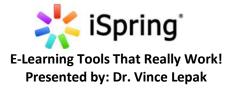

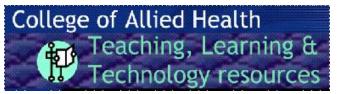

| •   |   |   |    |    | • |   |
|-----|---|---|----|----|---|---|
| 0.1 | m | n | re | 59 |   | ſ |

| Playback & Naviga                                                                                                    | tion                                                                                                    |                                                                                                    | Compressio                                                                                                    |                                                                                                    |
|----------------------------------------------------------------------------------------------------|----------------------------------------------------------------------------------------------------|----------------------------------------------------------------------------------------------------|----------------------------------------------------------------------------------------------------|----------------------------------------------------------------------------------------------------|
| Publish Presentation     K iSpring Pro                                                                                                    | a dan dan                                                                                                    |                                                                                                    | Publish Presentation                                                                                                    | X                                                                                                    |
| CD<br>CD<br>S<br>S<br>S<br>Spring Learn<br>MA<br>C<br>LMS<br>CD<br>CC<br>S<br>S<br>CD<br>CC<br>CC<br>CC<br>CC<br>CC<br>CC<br>CC<br>CC<br>CC<br>CC<br>CC<br>CC | art presentation automatically<br>hange slides automatically<br>inimum slide duration 5.0 seconds<br>do play on-click animations each 2.0 seconds<br>op presentation<br>estart: Forompt to resume<br>stion Options<br>tion Options<br>tion year resume<br>tion year resume<br>tion | Course<br>Save Preset., To Delete                                                                                                    | Web      Image: CD      Image: CD | General Playback and Navigation Compression       Advanced Protection Learning Course         Preset:       Publish for Web (con-speed connection)       ISave Preset.         Impact Playback and Navigation       Isave and the speed of the speed of th |
|                                                                                                    | ies<br>to specify the output of y<br>destination and format.                                                                                                    | anced Protection Learning Course<br>Flash Movie Properties<br>Detach Media Content<br>Flash movies<br>Video clips<br>Audio files<br>Flash Novie Control<br>Flash version: Flash 11<br>Frame raste: Flash 11<br>Frame raste: Flash 11<br>Frame raste: Flash 11<br>Prable Flash themu<br>Disable Flash menu<br>Disable Flash menu<br>Preloader<br>Flower | a<br>⊢<br>≥ b<br>C<br>•<br>•<br>•                                                                                                    | <ul> <li>should be Unchecked.</li> <li>Flash movie control: Choose Flash 11 and check the Disable Flash Menu box.</li> </ul>                                                                                                    |

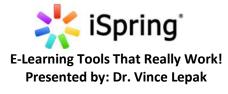

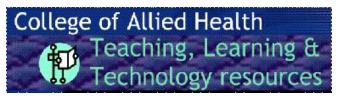

| ublish Presentation                                                                                                    |                                                                                                    | You have the option of            | f safeguarding your information.                                                                                                    |
|----------------------------------------------------------------------------------------------------|----------------------------------------------------------------------------------------------------|-----------------------------------|----------------------------------------------------------------------------------------------------|
| Corrent Vetermark Corrent Less Corrent Less Corrent presented Corrent presented Corr | b page on mouse click                                                                                                    |                                   |                                                                                                    |
| earning Course Sett<br>Publish Presentation<br>Coordinate Setters<br>Web                                                                                                    | General Playback and Navigation Compression Adv<br>Course Information<br>Type: SCORM 1.2                                            | ranced Protection Learning Course | SCORM 1.2 or SCORM 2004 3 <sup>rd</sup> edition.<br>Sharable Content Object Reference Model<br>(SCORM) is a collection of standards and<br>specifications for web-based e-learning.<br>Currently use the SCORM 1.2<br>Review YouTube video regarding importing                                                                                                    |
| iSpring Learn                                                                                                    | Description:<br>Keywords:<br>Report Progress and Completion<br>Rate number of slides viewed: 1 v o<br>Max score: 100 Custom passing |                                   | and working with SCORM components:<br><u>http://www.youtube.com/watch?v=fEwzTr</u><br><u>wg&amp;feature=youtu.be</u><br>*note: They have you import the package<br>from the Import/Export/Copy Components<br>button throught the Edit Course menu. My<br>instructions below show you how to do it<br>through the Table of Contents menu. Same<br>process just through different menus. |
|                                                                                                    | Report status to LMS as: Passed/Failed                                                                                              | Publish                           | Now Publish                                                                                                    |

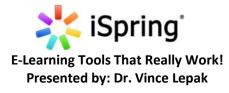

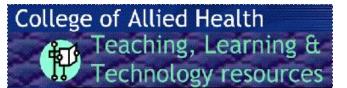

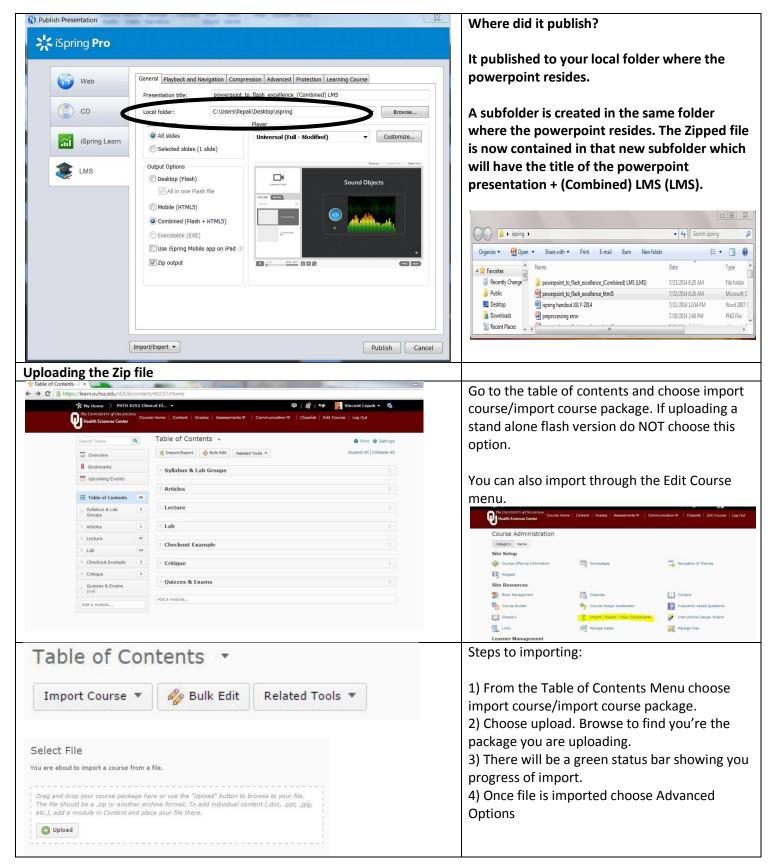

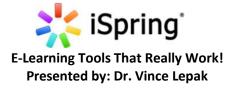

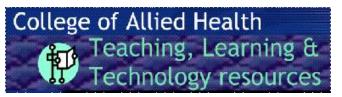

| Import Course Package                                                                       |                                                                                                    |
|---------------------------------------------------------------------------------------------|----------------------------------------------------------------------------------------------------|
| Select File                                                                                 |                                                                                                    |
| You are about to import a course from a file.                                               |                                                                                                    |
| [] Lecture Number 1 Nutrition Assessment.zip (115.81 HB) x                                  |                                                                                                    |
| What is a course package? >                                                                 |                                                                                                    |
| What formats are supported? >                                                               |                                                                                                    |
| Can I import only parts of my course? >                                                     |                                                                                                    |
|                                                                                             |                                                                                                    |
|                                                                                             |                                                                                                    |
|                                                                                             |                                                                                                    |
|                                                                                             |                                                                                                    |
|                                                                                             |                                                                                                    |
|                                                                                             |                                                                                                    |
| Import All Components Advanced Options Cancel                                               |                                                                                                    |
| Reading Your Course Package (Step 2 of 5)                                                   |                                                                                                    |
| Status:                                                                                     | 5) A "Converting Your Course Package" screen                                                                        |
| Your course package is being analyzed to discover available components for import.          | appears, showing each stagee of process.                                                                            |
| <ul> <li>Downloading the file</li> <li>Reading the package</li> </ul>                       | 6) File with be downlading and read. Select                                                                         |
|                                                                                             | Continue.                                                                                                    |
| Continue Go Back Cancel                                                                     | 7) Select all components                                                                                            |
| Customize Your Course Package (Step 3 of 5)                                                 | <ol> <li>8) Title presentation with a unique name (very<br/>important). This will create a folder in the</li> </ol> |
| Select Components to Import                                                                 | course where the presentation will be stored.                                                                       |
| <ul> <li>Select All Components</li> <li>Content (2 item(s))</li> </ul>                      | IMPORTANT: If you do not do this step it will                                                                       |
| Import all items                                                                            | place the presentation in the general folder for                                                                    |
| Select individual items to import                                                           | the course and if you have done this more than                                                                      |
| Advanced Options                                                                            | one with other Zipped folders then all of the                                                                       |
| Import file to:<br>/content/enforced/6737-TEST_GV100/ Example                               | hyperlinks will associate with the last zipped                                                                      |
| How do I select where to import the file to?                                                | folder.                                                                                                    |
| When an existing file is encountered:<br>Overwrite the existing file                        | 9) Select "Do Not Overwrite the Existing File"                                                                      |
| Do not overwrite the existing file     What happens if I overwrite the file?                | and Import Metadata. Click Continue.                                                                                |
| 🕑 Import metadata                                                                           | 10) Click continue again.                                                                                           |
| What is metadata?                                                                           | 11) Status screen appears. When complete,                                                                           |
| Continue Go Back Cancel                                                                     | choose continue again. Choose View Content.                                                                         |
| Importing Vour Course Deckage (Char E of E)                                                 |                                                                                                    |
| Importing Your Course Package (Step 5 of 5)                                                 | View Content and your done, UNLESS you don't                                                                        |
| Status:                                                                                     | want the SCORM package integrate into your                                                                          |
| Your course components are being imported into your course. This will be completed shortly. | Gradebook.                                                                                                    |
| 🛷 Recalculating Import Manifest                                                             |                                                                                                    |
| Importing Content Modules and Topics                                                        |                                                                                                    |
| 🕜 Cleaning up Import Files                                                                  |                                                                                                    |
| Continue                                                                                    |                                                                                                    |
| Continue                                                                                    |                                                                                                    |
| Editing SCORM from your gradebook: YouTube video regarding                                  | Warning: SCORM will be integrated into your                                                                         |
| importing and working with SCORM components:                                                | grade book. To remove the SCORM from your                                                                           |
| http://www.youtube.com/watch?v=fEwzTrcJ_wg&feature=youtu.be                                 | gradebook, you will need to remove the                                                                              |
| Steps:                                                                                      | gradebook association.                                                                                              |
| 1) click on the item from the Table of Contents.                                            |                                                                                                    |

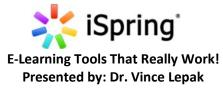

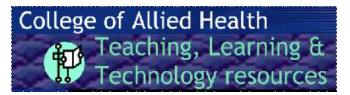

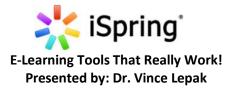

## College of Allied Health Teaching, Learning & Technology resources

| Enhancing Your Presentation/Inserting YouTube Videos                                                                                                    | Note: The Internet connection is essential to       |
|----------------------------------------------------------------------------------------------------|-----------------------------------------------------|
|                                                                                                    | insert YouTube videos into your presentation.       |
|                                                                                                    | Embedded YouTube videos must be available           |
|                                                                                                    | for public access.                                  |
| iSpring Pro allows inserting YouTube videos into your presentation.                                                                                                    | To insert a YouTube video, follow these steps:      |
| P         I         I         I         Presentation1.pptx - Microsoft PowerPoint                                                                                                    | 1. Click the <b>YouTube</b> button on the iSpring   |
| File Home Insert Design Transitions Animations Slide Show Review View iS                                                                                                    | Pro toolbar in PowerPoint.                          |
| 🔲 🖸 🚱 🔚 🖗 Resources 🔍 🤐 🭈 🌆 🙆 🖊 ? 🤅                                                                                                    | 2. Open <u>www.youtube.com</u> in your browser      |
| Preview Publish Presentation Record Record Manage YouTube Web Flash Help Upd                                                                                                    | and find a video alig that you want to incort       |
| Explorer         Export         Audio         Video         Narration         Object         Movie           Publish         Presentation         Narration         Narration         Narration         Ab | into your presentation. Then copy the URL           |
| Insert YouTube Video                                                                                                    | of the selected video from the special URL          |
| Video link: Preview                                                                                                    | field or from the address line of your              |
| Video link: Preview Example: http://www.youtube.com/watch?v=ydHsGIt zG0                                                                                                    | browser.                                            |
|                                                                                                    | 3. Paste the YouTube video URL into the             |
|                                                                                                    | Video Link field and click Preview to view          |
|                                                                                                    | the clip.                                           |
|                                                                                                    | 4. Specify when your YouTube video will             |
|                                                                                                    | appear. The default delay is 0 seconds,             |
|                                                                                                    | which means that a video clip appears               |
| Click to view the instructions                                                                                                    | immediately. You can change the delay               |
|                                                                                                    | time according to your requirements.                |
|                                                                                                    | 5. Click <b>OK</b> to insert the YouTube video into |
|                                                                                                    | your slide.                                         |
|                                                                                                    | 6. Important: For security reasons, Flash           |
|                                                                                                    | Player doesn't allow to view YouTube video          |
|                                                                                                    | in presentations that are opened from the           |
| Settings                                                                                                    | local computer. Your Flash presentation             |
| Show after: 0 seconds                                                                                                    |                                                     |
|                                                                                                    | needs to be uploaded to a website if you            |
| OK Cancel                                                                                                    | want to view this YouTube video.                    |

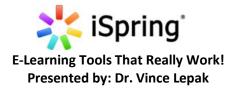

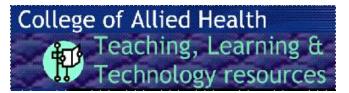

| e Insert Flash feature allows you to easily insert external Flash                                                                                                    | To insert a Flash movie, follow these steps:                                                                                                    |
|----------------------------------------------------------------------------------------------------|----------------------------------------------------------------------------------------------------|
| ovies into your PowerPoint slides. You can import <b>.swf</b> or <b>.flv</b> files to                                                                                                    | 1. Click the <b>Flash Movie</b> button on the iSprin                                                                                            |
| e slide.                                                                                                    | toolbar,                                                                                                    |
| 🛛 🗔 🤊 🕶 😈 🐺 🗦 👘 Presentation1.pptx - Microsoft PowerPoint                                                                                                    | 2. Choose a Flash file to insert into the                                                                                                    |
| File Home Insert Design Transitions Animations Slide Show Review View iSpring                                                                                                    | Pro 7 presentation and click <b>Open</b> .                                                                                                    |
| Explorer 🖹 Export Audio Video Narration Object Movie                                                                                                    | <ul> <li>Preview and edit the selected Flash file in the Insert Flash Movie window. For more details, see Flash Movie Options below.</li> </ul> |
| Insert Flash Movie                                                                                                    | 4. Click <b>OK</b> to add your Flash Movie to the                                                                                               |
| 🚰 Change movie                                                                                                    | slide.<br>5. You will see the first frame of a .swf file or                                                                                     |
| Settings   Settings   Starp layback:   Automatically   Show after:   0   seconds     K     CK     CK     CK                                                                                                    | static placeholder if you added an .flv file.<br>The inserted Flash movie can be easily<br>resized and moved within the slide.                  |
|                                                                                                    | isit:                                                                                                    |
| r a more comprehensive list of help documents and topics, please vi                                                                                                    |                                                                                                    |
| tp://www.ispringsolutions.com/help/7/index.jsp?topic=/pro/desktop                                                                                                    | o/dialogs.html                                                                                                    |
| tp://www.ispringsolutions.com/help/7/index.jsp?topic=/pro/desktop<br>Getting started with iSpring Pro:                                                                                                    |                                                                                                    |
| tp://www.ispringsolutions.com/help/7/index.jsp?topic=/pro/desktop                                                                                                    |                                                                                                    |
| <ul> <li>tp://www.ispringsolutions.com/help/7/index.jsp?topic=/pro/desktop</li> <li>Getting started with iSpring Pro:<br/>http://www.ispringsolutions.com/help/7/index.jsp?topic=/pro/</li> <li>Previewing a Presentation:</li> </ul>                                                                                                    | /desktop/dialogs.html                                                                                                    |
| <ul> <li>tp://www.ispringsolutions.com/help/7/index.jsp?topic=/pro/desktop</li> <li>Getting started with iSpring Pro:<br/>http://www.ispringsolutions.com/help/7/index.jsp?topic=/pro/</li> </ul>                                                                                                    | /desktop/dialogs.html                                                                                                    |
| <ul> <li>tp://www.ispringsolutions.com/help/7/index.jsp?topic=/pro/desktop</li> <li>Getting started with iSpring Pro:<br/>http://www.ispringsolutions.com/help/7/index.jsp?topic=/pro/</li> <li>Previewing a Presentation:</li> </ul>                                                                                                    | /desktop/dialogs.html                                                                                                    |
| <ul> <li>tp://www.ispringsolutions.com/help/7/index.jsp?topic=/pro/desktop</li> <li>Getting started with iSpring Pro:<br/>http://www.ispringsolutions.com/help/7/index.jsp?topic=/pro/</li> <li>Previewing a Presentation:<br/>http://www.ispringsolutions.com/help/7/index.jsp?topic=/pro/</li> </ul>                                                                                                    | /desktop/dialogs.html<br>/desktop/dialogs.html                                                                                                  |
| <ul> <li>tp://www.ispringsolutions.com/help/7/index.jsp?topic=/pro/desktop</li> <li>Getting started with iSpring Pro:<br/>http://www.ispringsolutions.com/help/7/index.jsp?topic=/pro/</li> <li>Previewing a Presentation:<br/>http://www.ispringsolutions.com/help/7/index.jsp?topic=/pro/</li> <li>Publishing Presentations:</li> </ul>                                                                                                    | /desktop/dialogs.html<br>/desktop/dialogs.html                                                                                                  |
| <ul> <li>tp://www.ispringsolutions.com/help/7/index.jsp?topic=/pro/desktop</li> <li>Getting started with iSpring Pro:<br/>http://www.ispringsolutions.com/help/7/index.jsp?topic=/pro/</li> <li>Previewing a Presentation:<br/>http://www.ispringsolutions.com/help/7/index.jsp?topic=/pro/</li> <li>Publishing Presentations:<br/>http://www.ispringsolutions.com/help/7/index.jsp?topic=/pro/</li> </ul>                                                                                                   | /desktop/dialogs.html<br>/desktop/dialogs.html<br>/desktop/dialogs.html                                                                         |
| <ul> <li>tp://www.ispringsolutions.com/help/7/index.jsp?topic=/pro/desktop</li> <li>Getting started with iSpring Pro:<br/>http://www.ispringsolutions.com/help/7/index.jsp?topic=/pro/</li> <li>Previewing a Presentation:<br/>http://www.ispringsolutions.com/help/7/index.jsp?topic=/pro/</li> <li>Publishing Presentations:<br/>http://www.ispringsolutions.com/help/7/index.jsp?topic=/pro/</li> <li>Managing Presentations:</li> </ul>                                                                  | /desktop/dialogs.html<br>/desktop/dialogs.html<br>/desktop/dialogs.html                                                                         |
| <ul> <li>tp://www.ispringsolutions.com/help/7/index.jsp?topic=/pro/desktop</li> <li>Getting started with iSpring Pro:<br/>http://www.ispringsolutions.com/help/7/index.jsp?topic=/pro/</li> <li>Previewing a Presentation:<br/>http://www.ispringsolutions.com/help/7/index.jsp?topic=/pro/</li> <li>Publishing Presentations:<br/>http://www.ispringsolutions.com/help/7/index.jsp?topic=/pro/</li> <li>Managing Presentations:<br/>http://www.ispringsolutions.com/help/7/index.jsp?topic=/pro/</li> </ul> | /desktop/dialogs.html<br>/desktop/dialogs.html<br>/desktop/dialogs.html<br>/desktop/dialogs.html                                                |

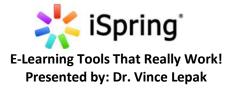

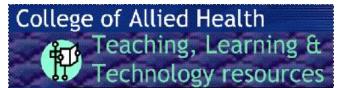

Inserting a Stand-Alone Flash file – If you don't want the SCORM management system. FYI, If you use a Stand-Alone Flash file students with MAC products will have to find a work around to view it since MAC is in an ongoing battle with Flash. Publish Presentation Publish Presentation Spring Pro Spring Pro General Playback and Navigation Compression Advar ced Protection Web General Playback and Navigation Compression Advanced Protection Web Content Properties Flash Movie Properties Presentation title: Presentation1 Fit to window Detach Media Content CD CD CD CD C:\Users\llepak\Documents\Presentations Local folder: ▼ Browse... 720 X 540 pixels Flash movies Size: Slide Range Player 100 % Video clips All slides Scale: Universal (Full - Modified) Customize... iSpring Learn iSpring Learn Background: Selected slides (1 slide) Audio files Output Options LMS 🕵 LMS Multimedia Objects Processing Flash Movie Control Desktop (Flash) Advanced SmartArt processing Flash version: Flash 11 🔻 All in one Flash file OUTLINE NOTES Enable slide video controls 24 Frame rate: Mobile (HTML5) Generate narration files for each slide V Disable Flash menu Combined (Flash + HTML5) HTMI 5 Pronerties Disable "Print" option Executable (EXE) Extended audio and video compatibility () Use iSpring Mobile app on iPad Preloader Zip output Add preloader Flower 2 S. Import/Export • Publish Cancel Import/Export · Publish Cancel Powerpoint\_to\_Fla 1 sh Standalone Pickle \* 🖶 Print 🔅 Settings 1 powerpoint\_to\_fla sh\_excellence\_(Co Add dates and restrictions ... ✓ Published ▼ mbined) (LMS) Add a description... New 🔻 Add Existing Activities 💌 🧳 Bulk Edit powerpoint (Combined) O Upload Files (LMS) Drag and drop files here to create and update topics T Create a File 🖹 Create a Link Add a module ... 隌 Add from Manage Files Add a File My Compute Drop files here, or click bel Course Offering Files O Upload Add the file and you are done unless you want to specify a specific folder Presentation1.swf (666.55 KB) X versus the Root menu. Choose a location in which to store the file: /content/enforced/40237-PHTH\_8252\_100\_1146/ Choose Destination Add Cancel

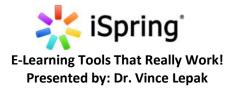

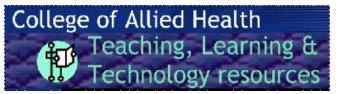

| dd a File                                        |                                                                                                    | ×                            |                                                                                                    |
|--------------------------------------------------|----------------------------------------------------------------------------------------------------|------------------------------|----------------------------------------------------------------------------------------------------|
| My Computer                                      | Drop files here, or click below!                                                                                                    | Select a Path                |                                                                                                    |
| Course Offering Files                            | Complete     Complete     Complete | t<br>E Course Offering Files | New Folder                                                                                                    |
|                                                  | Choose a location in which to store the file:<br>/content/enforced/40237-PHTH_8252_100_1146/ Choose Destination                                                                                                    | e                            | Select a path:<br>40237-<br>PHTH_8252_100_1146<br>2TENS +<br>Youtube<br>2ENS +<br>Youtube<br>2ENS +<br>Youtube<br>2ENS +<br>Youtube<br>2ENS +<br>Youtube<br>2ESS - quiz 1 -<br>Requires<br>Respondus<br>LockDown<br>Browser<br>2ESS - lectro<br>final 2010 -<br>Requires<br>Respondus<br>LockDown<br>Browser |
| Add Cancel                                       |                                                                                                    | 1.                           | a PowerPoint to html5                                                                                                    |
| Create a<br>Clinical E<br>2014 - Tl<br>Health Sc | New Folder - PHTH 8252<br>Electrotherapy Summer<br>he University of Oklahoma<br>ciences Center                                                                                                    | Choose Create and y          | ou are done                                                                                                    |
| Location<br>/content/enford<br>Folder Name       |                                                                                                    |                              |                                                                                                    |
|                                                  | •                                                                                                    |                              |                                                                                                    |